#### Used Space in *mySewnet*™ Cloud

The  $mySewnet^{TM}$  cloud will store fonts, stitches and other files from your machine.

Touch *mySewnet*<sup>™</sup> on the topbar or go to *mySewnet*<sup>™</sup> settings. When only a small amount of space is left, your machine will alert you once. If you continue to fill the space, it will not remind you again, until the space is completely full. Delete or move files to a USB device to free space.

Note: The  $mySewnet^{TM}$  cloud space gets activated the first time you sign in on your  $mySewnet^{TM}$  account from the machine.

# Installation of *mySewnet*<sup>™</sup> cloud Sync Tool for Computer

Install the  $mySewnet^{TM}$  cloud sync tool to support synchronization of a local folder on your computer with the content stored in  $mySewnet^{TM}$  cloud.

- 1. Download the synchronization tool to your computer from the *mySewnet*<sup>TM</sup> portal at pfaff.mysewnet.com.
- 2. On your computer, double click on the file mySewnetCloudSyncSetup.exe to run the setup wizard. Go through the steps in the setup wizard to install.
- 3. Once it is installed, you will see a *mySewnet*<sup>TM</sup> cloud sync folder on your hard drive. Add, modify or delete content in your *mySewnet*<sup>TM</sup> folder on your computer in order to add, modify or delete content in the *mySewnet*<sup>TM</sup> cloud folder on your performance icon<sup>TM</sup> machine.

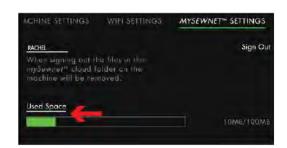

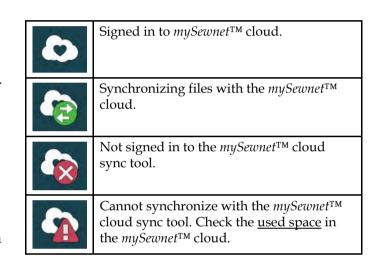

#### Synchronize a File

Make sure that you are signed in to  $mySewnet^{TM}$  account on your machine. Also make sure that the  $mySewnet^{TM}$  cloud sync tool is installed and running on your computer.

1. Drag and drop the file into the  $mySewnet^{TM}$  cloud folder on your computer.

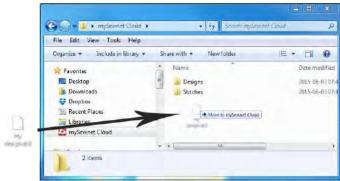

- 2. The icon is shown as long as the synchronization is progressing.
- 3. The icon means that your file has finished synchronizing and is now available from *mySewnet*<sup>TM</sup> cloud folder in file manager on your performance icon<sup>TM</sup> machine and also in *mySewnet*<sup>TM</sup> portal.

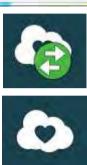

#### mySewnet™ Portal

The  $mySewnet^{TM}$  portal is a personal web page with access to the different  $mySewnet^{TM}$  services. Login to the  $mySewnet^{TM}$  portal with your  $mySewnet^{TM}$  account. You can access the  $mySewnet^{TM}$  portal at pfaff.mysewnet.com to use the following services:

 My machines - Overview of your machines related material such as user's guide, sewing project inspiration, optional accessories information etc.

- My profile Overview of your personal profile, with contact information, e-mail subscriptions, interest information and account details etc.
- mySewnet<sup>TM</sup> cloud Possibility to manage your personal files. The files are automatically synchronized with the mySewnet<sup>TM</sup> cloud folder in the performance icon<sup>TM</sup> machine and the mySewnet<sup>TM</sup> cloud sync tool.

#### **Troubleshooting Connectivity**

#### The Machine Cannot Connect to a WiFi Network

| The machine will not connect to a WiFi network | Make sure that WiFi is enabled on your machine. Touch the <u>WiFi icon</u> in the Information Area to open <u>WiFi Settings</u> .                                |
|------------------------------------------------|----------------------------------------------------------------------------------------------------|
|                                                | Make sure that the machine detects a signal from your WiFi network. If there is no signal, move the machine closer to the WiFi router.                           |
|                                                | Make sure you have selected your WiFi network.                                                                                                    |
| The machine has no Internet connection         | Make sure that your WiFi router has access to the Internet.                                                                                                    |
| The WiFi network is password protected         | Make sure that you have selected your WiFi network and entered the correct password. If you do not know the password, contact the administrator of your network. |

# The Machine Cannot Synchronize with the $mySewnet^{\mathsf{TM}}$ cloud

| The machine cannot synchronize files with the $mySewnet^{TM}$ cloud | Make sure that you have a working <u>WiFi connection</u> . Make sure that you have signed in to your $mySewnet^{TM}$ account. New $mySewnet^{TM}$ accounts are registered in the machine or at pfaff.mysewnet.com |
|---------------------------------------------------------------------|----------------------------------------------------------------------------------------------------|
|                                                                     | Make sure that there is available space on the $mySewnet^{TM}$ cloud.                                                                                                    |
|                                                                     | If the <i>mySewnet</i> <sup>TM</sup> cloud is not accessible although you have checked the WiFi connection, the server could temporarily be unavailable. Please try again later.                                  |

# 5 Sewing

## Sewing Mode – Introduction

In Sewing Mode you can select stitches, adjust and sew them. Use **Stitch Creator™** feature and Sequence Creator to create your own stitches and sequences. The selected stitch is shown in actual size in the stitch field.

#### Sewing Mode – Overview

Recommendations, Information and Active Features are shown under the expandable Information Area headings.

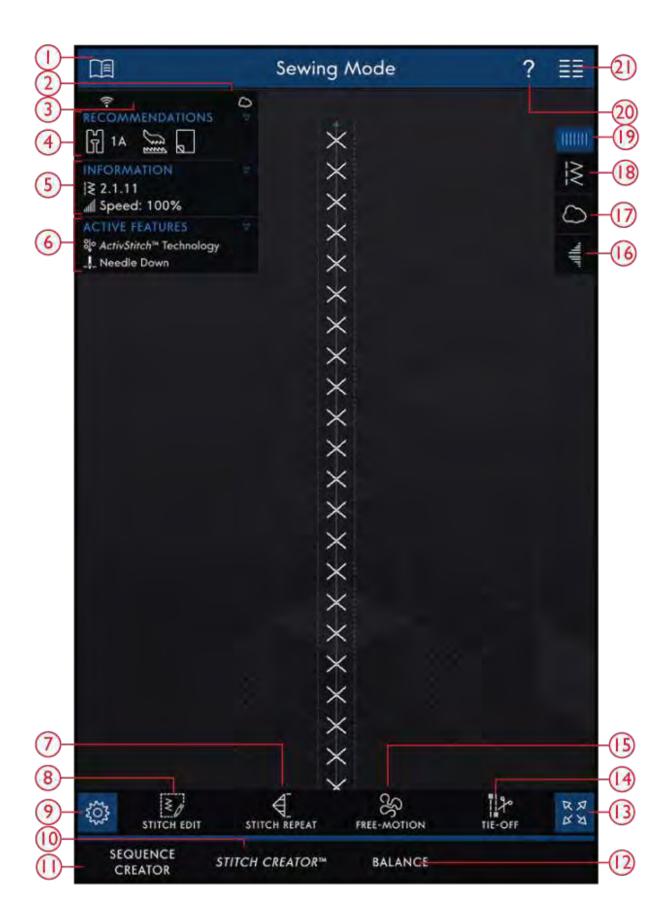

- 1. Help Center
- 2. mySewnet<sup>TM</sup> cloud
- 3. WiFi Signal Strength
- 4. Sewing Recommendations

- 5. <u>Information</u>
- 6. Active Features
- 7. Stitch Repeat
- 8. Stitch Edit

- 9. <u>Settings</u>
- 10. Stitch Creator<sup>TM</sup> feature
- 11. Sequence Creator
- 12. Balance Adjustments
- 13. Full Screen View
- 14. Tie-Off Options
- 15. Free-Motion Options

- 16. Tapering
- 17.  $\underline{mySewnet^{TM}}$  cloud folder
- 18. Load Stitch
- 19. Menu Panel
- 20. Quick Help
- 21. Main Menu

#### Getting Started with Sewing

Touch Start Sewing to enter the Sewing Mode. A straight stitch is loaded by default. If you prefer, you can set a different stitch to be the default stitch. Touch Stitch Menu in the Menu Panel to load a new stitch. It is also possible to enter Main Menu to load a stitch from the Selection Menu tab.

#### Load a Stitch From the Menu Panel

Touch Load Stitch and select the desired stitch. Available stitch categories are listed horizontally, swipe to see more categories. Select a category by touching it and then touch a subcategory to view the available stitches. Touch a stitch to load it to Sewing Mode. The select stitch window can be expanded if you touch and drag the triangle in the lower corner. The entire Menu Panel can be moved around on the screen, simply touch & hold on the colored panel top to move it where you want it to be placed.

Start Sewing

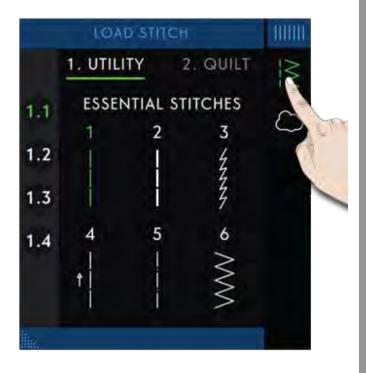

#### Select a Stitch From the Selection Menu

Touch Main Menu to open the Selection Menu tab. Available stitch categories are listed horizontally, swipe to see more categories. Select a category by touching it and then touch a subcategory to view the available stitches. Touch a stitch to see a preview of the stitch with a stitch description. Use the arrows in the preview to step between the stitches in the selected subcategory. Touch LOAD to open selected stitch in Sewing Mode. Touch & hold on a stitch to load it directly to Sewing Mode without the preview.

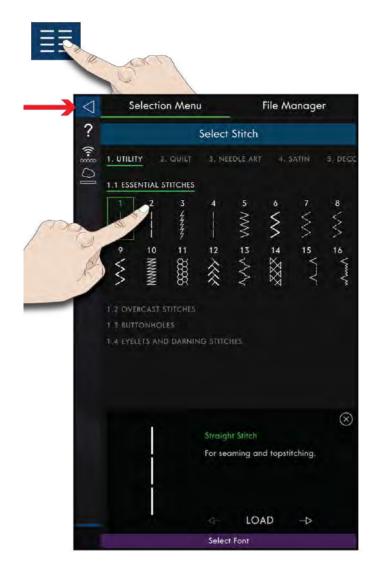

#### Load a Stitch from File Manager

Touch Main Menu and select the File Manager tab to access stitches that you have saved in your  $mySewnet^{TM}$  cloud folder or on a USB device. Touch and hold on the stitch file to load it.

Note: The  $mySewnet^{TM}$  cloud folder is also accessible in the Menu Panel.

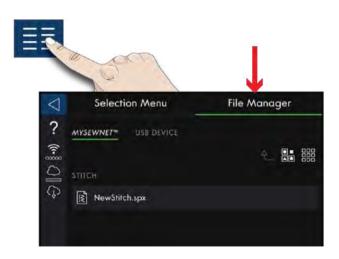

#### Sewing Recommendations

Recommendations are shown in the Information Area. Your machine automatically gives you recommendations depending on the selected stitch and current setting.

The following recommendations can be shown:

Presser foot, IDT<sup>TM</sup> system and Stabilizer. The Straight Stitch Needle Plate recommendation will be shown when a Free-Motion Option is selected with a straight stitch. The Straight Stitch Bobbin Case will be shown if you move your straight stitch to the left.

We recommend that you use The <u>Stabilizer Guide</u> in the Help Center for detailed information about the different stabilizers.

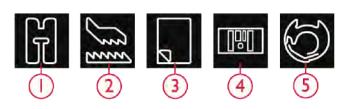

- 1. Presser Foot Recommendation
- 2. IDT<sup>TM</sup> Recommendation
- 3. Stabilizer Recommendation
- 4. Straight Stitch Needle Plate
- 5. Straight Stitch Bobbin Case

#### Settings in Sewing Mode

There are two ways to change your settings.

- 1. Default Settings Settings made in Default Settings will be saved, even when turning your machine off.
- 2. Temporary Settings Settings made in Temporary Settings will be reset at the start of a new project in Help Center or start of a new sewing session. When turning your machine off, all changes made in Temporary Settings will be reset to default.

Changes made in Temporary Settings are shown under Active Features in the Information Area.

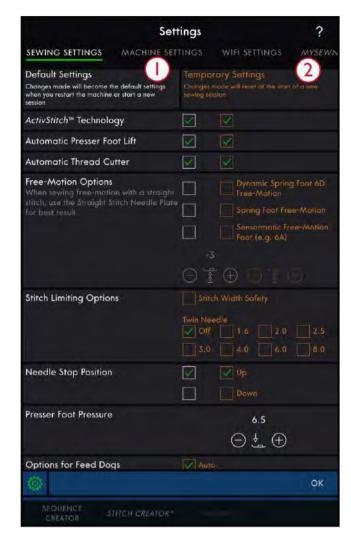

- 1. Default Settings in white colored check boxes
- 2. Temporary Settings in orange colored check boxes

#### **ActivStitch™** Technology

When the **ActivStitch**<sup>TM</sup> technology feature is selected your machine will automatically choose the best way to control the upper thread, by thread metering or thread tension, based on your selected stitch and settings. Thread metering automatically and continuously measures the fabric thickness to meter the correct amount of thread for the selected stitch. When using thread tension, the tension discs will keep the correct amount of tension on the upper thread.

We recommend that you keep this setting selected except when using specialty techniques or accessories that do not support thread metering.

Deselect the **ActivStitch**<sup>TM</sup> technology feature in the temporary settings to switch to thread tension. The control for adjusting thread metering/thread tension, will change depending on the active stitch and whether the **ActivStitch**<sup>TM</sup> technology feature is selected or not in temporary settings.

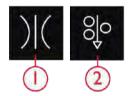

- . Thread Tension
- 2. Thread Metering

#### **Automatic Presser Foot Lift**

When selected, the machine automatically raises the presser foot in the following situations:

- When stopping with the needle in down position the presser foot will automatically raise to pivot height.
- After a thread cut the presser foot will be raised to lift position.

When deselected, the presser foot will stay lowered, even if the machine stops with the needle in down position.

#### **Automatic Thread Cutter**

When selected, the threads are cut automatically in the following situations:

- At cut commands in stitches and sequences.
- After sewing a single stitch e.g. a monogram or eyelets.

If deselected, no automatic thread cut will be performed.

Note: Deselect when using optional accessories that are attached in the two holes in the needle plate just above the bobbin cover, to prevent damage to the automatic thread cutter knife located under the needle plate.

#### Free-Motion Options

All stitches on your machine can be sewn in free-motion mode to create fantastic effects. You can select between three different <u>Free-Motion Options</u>. For all free-motion sewing the Feed Dogs will lower automatically and the fabric must be moved manually.

Free-Motion Options are accessible both in Settings and if you touch Free-Motion icon in Sewing Mode. Your Temporary Settings are shown under Active features in the Information Area.

*Note: Make sure that the IDT<sup>TM</sup> system is disengaged.* 

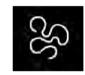

Free-Motion Options

#### Stitch Limiting Options

Set the machine to stitch width safety or select the size of the twin needle to limit the stitch width and stitch positioning. This will minimize the risk of breaking a needle when sewing with accessories that do not allow the use of the entire stitch width.

#### Stitch Width Safety

When selected, the machine will only allow a centered straight stitch to prevent damage to the needle, presser foot and needle plate. Select stitch width safety when using an accessory that only supports a centered needle position e.g. straight stitch presser foot. Stitch width safety will automatically be selected when the Straight Stitch Needle Plate is attached to the machine and cannot be deselected as long as the Straight Stitch Needle Plate is attached.

When the Straight Stitch Needle Plate is removed you will be given the option to keep stitch width safety selected or to deselect it. When stitch width safety is activated all twin needle sizes will be disabled as they cannot be used with stitch width safety.

Note: The setting is reset at the start of a new project in Getting Started or a new sewing session. Always make sure to remove any accessory that requires this setting or select the setting again after starting a new project or session.

#### Twin Needle

When a twin needle size is selected, the stitch width and stitch position of all stitches are limited according to the selected twin needle size to prevent damage to the needle, presser foot and needle plate. In Sewing Mode the Active Features will show that a twin needle is selected. When a twin needle size is selected, the stitch width safety will be disabled as it cannot be used with a twin needle.

Note: The setting is reset at the start of a new project in Getting Started or a new sewing session. Always make sure to remove any accessory that requires this setting or select the setting again after starting a new project.

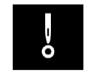

Stitch Width Safety

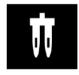

Twin Needle

#### **Needle Stop Position**

When Up is selected your machine stops with the needle up. When Down is selected your machine stops with the needle down. This setting can also be made by touching the Needle Up/Down button on the front of the machine.

# \_V\_

Needle Stop Position

#### Presser Foot Pressure

In most cases, you do not need to adjust the presser foot pressure. Specialty techniques may require an adjustment. The higher the number the more pressure on the fabric.

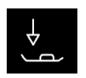

Presser Foot Pressure

#### Options for Feed Dogs

When Auto is selected (recommended) your machine automatically raises or lowers the Feed Dogs, depending on the stitch and other selected settings. For example, the Feed Dogs are lowered when sewing on buttons or when free-motion sewing.

Select Up and the Feed Dogs will be raised for all sewing. Select Down and the Feed Dogs will be lowered for all sewing.

Note: The machine will always lower the Feed Dogs automatically when raising the presser foot to extra lift position.

Note: The Feed Dogs options will automatically be reset to auto at the start of a new project from the Help Center.

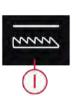

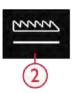

1. Feed Dogs Lowered

2. Feed Dogs Up

#### **Tie-Off Options**

These options let you program a Tie-Off at the beginning and at the end of a stitch. It is also possible to program thread cut at the end of a stitch.

When touching the Tie-Off icon, three options open to let you select different functions; Tie-Off Beginning, Tie-Off End and Thread Cut.

Touch Tie-Off to close Tie-Off Options window. Your settings are shown under Active Features in the Information Area.

Note: For immediate Tie-Off, use the Tie-Off button, found on the front of the machine.

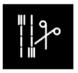

Tie-Off Options

#### Stitch Edit

Touch Stitch Edit to open the control window for adjusting selected stitch.

Touch Stitch Edit to close the control window.

*Note: The Default Setting is always shown in white numbers.* 

The performance icon<sup>TM</sup> allows you to access the functions you use the most by arranging them as you desire on the sewing area. Touch the <u>Detach icon</u> to show which controls that can be moved around. Touch & hold the Move icon in the center until the control pop's up. Drag and drop it to desired location. Your machine will remember your changes when turning your machine off. Touch the x to close the control. To reset the Toolbar to default, use Smart Toolbox and select Reset Toolbar.

#### Stitch Width

Increase or decrease the stitch width using – and + in the control. The number above the control shows stitch width in mm.

Changed stitch position may limit the stitch width adjustments.

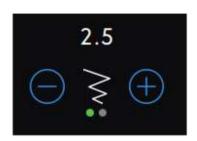

#### Stitch Positioning

On certain stitches with a width less than 9 mm it is possible to change the stitch position. Use – to move the stitch to the left and + to move the stitch to the right. The number above the control shows the needle start position in mm in relation to center needle position. The machine has a maximum of 37 needle positions (for a straight stitch).

The stitch position can only be changed to the limit of the maximum stitch width. Changing the stitch positioning will also limit the stitch width adjustments.

#### Stitch Length

Increase or decrease the stitch length using – and + in the control. The number above the control shows the set stitch length in mm. If lengthening a zigzag stitch or a decorative stitch, the entire stitch will be stretched out. If lengthening a stitch where the density can be adjusted, the entire stitch will be longer but the density of the satin stitches will remain the same.

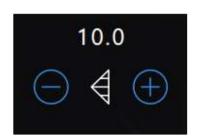

#### Stitch Density

The stitch density control adjusts the density (the distance between the individual satin stitches that make the entire stitch). The density does not affect the actual length of the entire stitch.

Touch – to increase the density. Touch + to decrease the density. The number above the control shows the distance between satin stitches in mm.

*Tip:* Decrease the density to get different visual effects e.g. when using speciality threads.

# 0.4

#### Mirroring

To mirror a stitch or stitch sequence sideways, touch Mirror Side to Side. To mirror a stitch or stitch sequence lengthwise, touch Mirror End to End.

*Tip: Use the Smart Toolbox to open a shortcut for mirroring.* 

Note: Some stitches e.g. buttonholes cannot be mirrored.

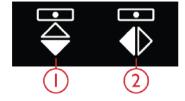

- 1. Mirror Side to Side
- 2. Mirror End to End

#### Buttonhole Slit Length

Set the buttonhole slit length by using - to decrease and + to increase when sewing a buttonhole with the Sensormatic Buttonhole Foot.

You can also sew a manual buttonhole, read about how to sew a manual buttonhole and how to repeat a manual buttonhole in the Sewing Techniques chapter.

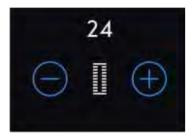

#### **Button Stitch Repetition**

When sewing a button, you can set the number of stitch repeats. Touch the – or + in the control to decrease or increase the number of stitch repeats.

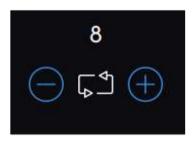

#### **ActivStitch™** Technology

The ActivStitch™ technology feature has two ways to control the needle thread: thread metering and thread tension. To get the best sewing result it will automatically use thread metering when possible. Thread metering automatically and continuously measures the fabric thickness to meter the correct amount of thread for the selected stitch.

When thread tension is used, the tension discs will keep the correct amount of tension on the upper thread. Some special techniques may require the use of thread tension. Deselect the **ActivStitch**<sup>TM</sup> technology feature in Temporary Settings to ensure that thread tension is engaged. When the **ActivStitch**<sup>TM</sup> technology feature is selected the control visible in Sewing Mode will change between thread metering and thread tension depending on the current settings and the loaded stitch.

Use the thread metering/thread tension control to adjust the balance between needle thread and bobbin thread, e.g. decrease when using metallic thread and increase when using heavy weight thread. Make a few tests with different settings on a scrap piece of the fabric you are going to use and check the balance between the upper thread and the bobbin thread.

Note: When changing the value of the thread metering/thread tension setting, the changes only affect the selected stitch. Your changed settings will be reset to default when selecting another stitch.

Tip: Increase the thread metering/thread tension setting for best results when sewing on denim fabric with thick threads.

# Adjust Thread Tension/Thread Metering For the best stitch appearance and durability make sure the threads meet evenly between the two fabric layers.

If the bobbin thread is visible on the top side of the fabric, the thread tension/thread metering is too tight. Reduce the thread tension/thread metering.

If the upper thread is visible on the underside of the fabric, the thread tension/thread metering is too loose. Increase the thread tension/thread metering.

For decorative stitches and buttonholes the upper thread should be visible on the underside of the fabric.

Make a few tests on a scrap piece of the fabric you are going to use and check the tension.

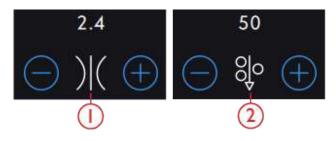

- 1. Thread tension
- 2. Thread metering

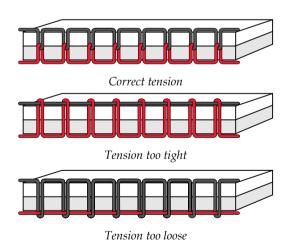

#### Free-Motion Options

All stitches on your machine can be sewn in free-motion to create fantastic effects. Touch Free-Motion to open a window where you can select between three different Free-Motion Options. For all free-motion sewing the Feed Dogs will lower automatically and the fabric must be moved manually.

Touch Free-Motion to close the Free-Motion Options window. Your settings are shown under Active features in the Information Area.

*Note: Make sure that the IDT*<sup>TM</sup> *system is disengaged.* 

#### Dynamic Spring Foot 6D Free-Motion

Activate to set the machine in Dynamic Spring Foot Free-Motion mode for the Dynamic Spring Foot 6D Free-Motion. The Dynamic Spring Foot measures the fabric thickness and will raise and lower with each stitch to hold the fabric on the needle plate while the stitch is being formed.

Note: The Dynamic Spring Foot 6D is recommended for use with straight stitch. Activate Stitch Width Safety in Settings.

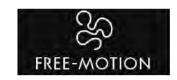

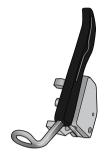

Dynamic Spring Foot 6D Free-Motion

#### Spring Foot Free-Motion

Activate to set the machine in Spring Foot Free-Motion mode for optional spring feet. A spring foot will raise and lower with each stitch to hold the fabric on the needle plate while the stitch is being formed.

Note: Optional spring feet can be purchased at your local authorized PFAFF® dealer.

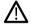

Do not use a spring foot if Sensormatic Free-Motion is activated, since the needle might damage the presser foot.

#### Sensormatic Free-Motion

Activate to set the machine in Sensormatic free-motion mode for presser foot 6A or some other sensormatic foot, e.g yarn couching etc.

When sewing free-motion at low speed the presser foot will raise and lower with each stitch to hold the fabric on the needle plate while the stitch is being formed. At higher speed, the presser foot floats over the fabric while sewing.

Skipped stitches can occur if your fabric moves up and down with the needle as you are stitching. Lowering the presser foot height will reduce the space between the presser foot and the fabric and eliminate the skipped stitches.

To adjust the presser foot height in Sensormatic freemotion mode, open the Free-Motion options window and change presser foot height by touching + or - to increase or decrease presser foot height.

Note: Be careful not to reduce the presser foot height too much. The fabric must still move freely under the presser foot.

#### Tie-Off Options

These options allow you program Tie-Off at the beginning and at the end of a stitch. It is also possible to program Thread Cut at the end of a stitch.

When touching the Tie-Off icon, three options open to let you select different functions; Tie-Off Beginning, Tie-Off End and Thread Cut.

Touch Tie-Off to close Tie-Off options window. Your settings are shown under Active features in the information area.

Note: For immediate Tie-Off, use the Tie-Off button, found on the front of the machine.

#### Sewing with Tie-Off Options selected

- The Tie-Off Beginning will be performed as soon as you start to sew.
- Press the Reverse button to perform Tie-Off End. The action indicator lamp will be lit to indicate that the machine will finish the stitch and do the Tie-Off.
- When a Thread Cut is programmed, the machine will automatically cut the threads after performing a stitch. The needle and presser foot will raise.

Note: Stop sewing and press the Reverse button twice to activate reverse sewing. The reverse indicator lamp will be lit. No Tie-Off will be performed.

Press the Reverse button when sewing in reverse to activate Tie-Off End. The action indicator lamp will be lit.

To go back to sewing forward, stop sewing in reverse and press the Reverse button. No Tie-Off will be performed.

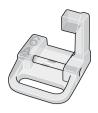

Sensormatic Free-Motion Foot 6A

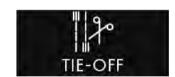

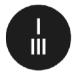

Tie-Off button

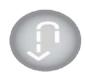

Reverse button

## Stitch Repeat

Stitch Repeat makes it possible for you to program an exact stitch length, it also lets you decide how many repetitions of a stitch you want to sew.

Read about Stitch Repeat, Patchwork Program and Single Stitch in the <u>Stitch Repeat chapter.</u>

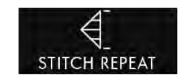

#### Save Stitch

To save your file, touch the Save button, located below the Multi-Touch Screen and a pop-up will appear on the screen. In the Save pop-up you can choose to save your file to the *mySewnet*<sup>TM</sup> Cloud folder or to a USB device. Previously saved stitches, sequences and/or fonts are shown. Name your file using the keyboard and touch OK to confirm.

If you want to save to a folder, touch & hold on the folder to open it, then name your file using the keyboard and touch OK in the pop-up to confirm. To create a new folder, simply touch Create New Folder, name the folder with the keyboard and touch OK. Then touch & hold on the folder to open it and save into the new folder.

Touch the List and Thumbnail View icon to toggle between showing the files in a list or as thumbnail icons. In List View each file is shown with the file name and file type. In Thumbnail View each file is shown with the file name and a thumbnail image of the file.

To cancel the save process, close the pop-up window by touching Close. The Save pop-up will close and you will return to Sewing Mode.

Read about organizing your saved stitches in <u>File</u> Manager.

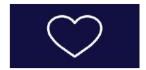

Save button

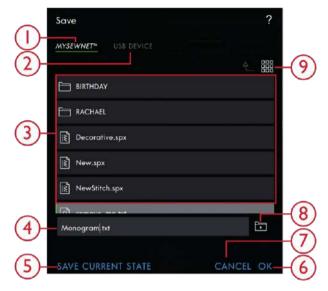

- 1. Save to *mySewnet*™ cloud Folder
- 2. Save to USB Device
- 3. Selection Area
- 4. File Name
- 5. Save Current State
- 6. OK
- 7. Close
- 8. Create New Folder
- 9. List and Thumbnail View

#### Balance

When sewing on special fabrics or doing a special technique, the balance may need to be adjusted.

Start by sewing the stitch on a piece of scrap fabric. Touch Balance in the Base Bar to open the Balance Adjustment window. Change the preview on the screen to match your sewn sample by using the + and - in the controls. When you sew again, the balance will be corrected.

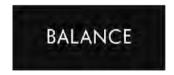

#### Sewing Programs

These techniques may require some special presser feet and accessories.

#### **Tapering Stitches**

The Tapering commands will be visible when a stitch that can be tapered is selected. Touch the Tapering menu to open a view of angles for beginning and end tapers. Select an angle by touching it in the selection area. The machine will sew the beginning tapered point and then continue with the selected stitch. When the desired length has been sewn, touch the Reverse button. The stitch will taper to the end. Select taper Off to remove any tapering at the beginning or end of the stitch. If you select taper Off on both the beginning and end, the stitch will be a regular stitch without tapering.

Note: The Tapering commands will not be visible if you select e.g. a buttonhole.

#### Taper Satin Stitch Exercise

The Taper Stitch automatically tapers the satin stitch for corners and points and can be used for satin stitch lettering. Try the satin stitch exercise and stitch a corner of the tapered satin stitch on a piece of stabilized fabric.

- 1. Select stitch 4.3.6 in menu 4 satin stitches.
- 2. Open Tapering and select 45 degrees for both beginning and end.
- 3. Activate Needle Stop Up/Down on your machine and start to sew. The machine will sew the tapered point and then continue with a satin stitch at the selected width.
- 4. When the satin stitch is as long as desired, touch the Reverse button. This will start the end tapering.
- 5. Turn your fabric to continue with the next tapered satin stitch.

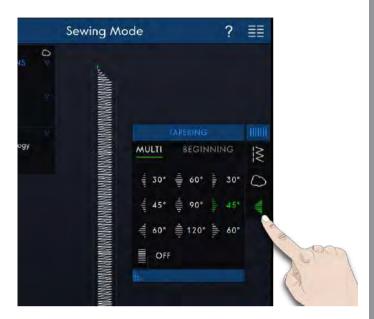

#### Stitch Repeat

Stitch Repeat makes it possible for you to program an exact seam length, it also lets you decide how many repetitions of a stitch you want to sew.

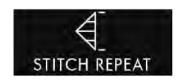

#### Patchwork Program

The Patchwork Program makes it possible for you to program an exact stitch length that can be sewn repeatedly. This is very useful when quilting.

To program a stitch length, touch Stitch Repeat on the Toolbar and select Patchwork Program. Sew your desired stitch length and press the Reverse button while sewing. The reverse indicator on the machine will be lit until the last repetition of the stitch is finished. This will set the length of the stitch.

Once you have set the length of a stitch, the Patchwork Program is inactive. The Single Stitch program is now activated instead. The programmed length of your patchwork seam is shown in millimeters above the +/-control. Adjust the length using the +/- controls.

#### Single Stitch Program

The Single Stitch Program lets you decide how many repetitions of the stitch you want to sew. Touch Stitch Repeat and select Single Stitch Program. Set the number of repetitions using the +/-. The number of repetitions are shown above the +/- and the estimated length of the repetitions is shown in the working area. The machine will stop automatically when the repetitions are sewn.

#### **Combining Programs**

Combining Tapering and Patchwork Programs makes it possible to repeat a tapered seam with the same length.

Activate tapering as described in <u>Tapering</u>. Sew your desired length. When the Reverse button is pressed the reverse indicator will increase the light until the end taper and last repetition of the stitch is finished.

The seam is now programmed and the Single Stitch Program is activated. When you start sewing again the seam will automatically be repeated with the same length.

The number of repetitions and estimated length in millimeters is shown above the +/-. Adjust the length using the +/-.

Note: The Tapering is included in the repetitions shown on the screen.

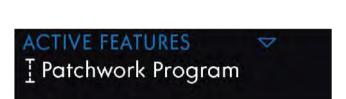

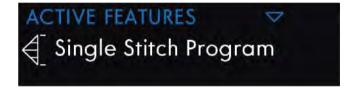

#### Sewing Techniques

These techniques may require some special presser feet and accessories.

#### **Buttonholes**

#### Sensormatic Buttonhole

When you sew a buttonhole with the Sensormatic Buttonhole Foot, adjust the slit length so that it is slightly larger than the size of the button. You can measure your button using the button ruler on the lid.

Set the slit length and make sure that the red arrow lines up with the marking on the foot. Start sewing by pressing the foot control or Start/Stop button. The buttonhole will be completed automatically and the threads are cut. You can repeat the buttonhole as many times as you wish.

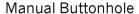

To sew a manual buttonhole, use presser foot 5M.

Sew the first column as long as you want the buttonhole.

Touch the Reverse button.

The machine sews the bartack and the second column.

When the columns are aligned, press the Reverse button to sew the second bartack.

#### Repeat a Manual Buttonhole

When you have adjusted your buttonhole, use the Repeat Buttonhole icon to sew identical copies. As long as that icon is selected, the machine will repeat the buttonhole over and over again. The Repeat Buttonhole icon is only visible when sewing a buttonhole manually. To cancel the function just deselect the icon.

#### Corded Buttonhole

Corded buttonholes that are sewn with gimp threads are more stable, durable and have a professional appearance. Use pearl cotton or regular gimp thread.

- 1. Place the center of a length of gimp thread over the metal bar extending from the center back of the Manual Buttonhole Foot 5M. Pass the thread ends under the foot to the front of the foot.
- 2. Snap on the Manual Buttonhole Foot 5M.
- 3. After completing the buttonhole, pull the ends of the gimp thread until the loop of thread is hidden below the buttonhole bartack.
- 4. Thread the gimp threads into a needle and pull them to the wrong side of the garment. Tie the gimp threads and cut of the excess thread.

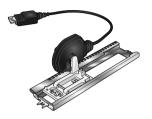

Sensormatic Buttonhole Foot

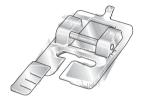

Presser Foot 5M

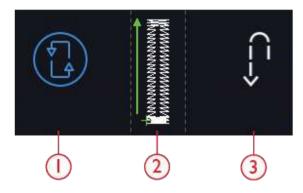

Repeat Buttonhole
 Buttonhole Start Position
 Reverse

#### Sew On a Button

To sew on a button, remove the presser foot and select button sewing. The Feed Dogs will automatically be lowered.

Place the button under the presser foot holder. Use the Mirroring icon to make sure the holes in the button are aligned with the swing of the needle and the width is appropriate for the actual button. If needed change the width between holes with the Width icons.

If needed, increase or decrease the number of stitches that will fasten the button on the fabric, using the Stitch Repetition icon. Start to sew. The machine will sew the program for you.

#### Four Direction Sewing

Use the Four Direction stitches for sewing on patches without having to turn your fabric or for decorative stitch designs. When selecting a stitch in category 9 and subcategory 2, the Four Direction stitch is loaded to sewing mode.

The starting point is marked with an x in the stitch field. To change direction touch one of the four stitches. When the desired length is sewn in one direction, select the new direction by touching one of the four directions.

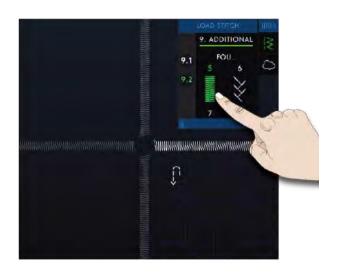

#### Special Stitch Techniques

Special Stitch Technique stitches in your performance icon™ machine includes stitches such as Ribbon, Stacking, Floating, Radiant and Lace Edge stitches.

#### Ribbon Stitches

We recommend you to use <u>Help Center</u> and locate the Ribbon Stitches Projects for instructions on how to sew and automatically get the correct settings.

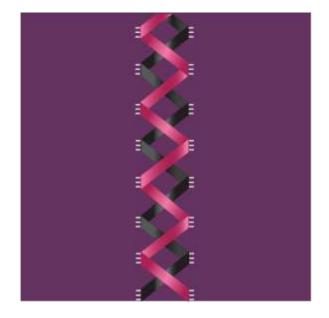

#### Stacking Stitches

Sew beautiful decorations in two colors using the Stacking stitches. The Stacking stitches consist of pairs of matching stitches that are designed to be sewn on top of each other.

Sew the first stitch and then sew the second, overlapping the first. Be sure to use the same starting point for each.

Touch Quick Help and one of the Stacking stitches to preview what the stitches look like when combined/ stacked.

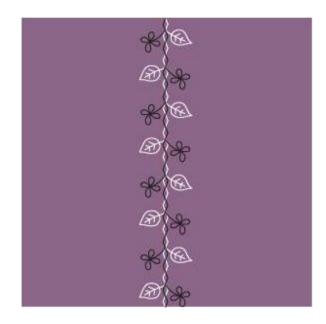

#### Floating Stitches

Floating stitches create a special effect where the connecting stitches are invisible. There are two different ways to use this technique; the first technique is to sew with the Bi-Level Guide Foot, a piece of stabilizer and one piece of folded fabric. The second technique is to sew two pieces of fabric together.

#### Sewn with the Bi-Level Guide Foot:

- 1. Fold the fabric, right sides together, and place the stabilizer underneath, making sure it extends outside the folded edge.
- 2. Attach the Bi-Level Guide Foot and engage the IDT<sup>TM</sup>. Let the folded edge follow the guide of the foot.
- 3. Once finished, pull the fabric over.

#### Sewn with 1A foot:

- 1. Place two pieces of fabric, right sides together, and place a stabilizer underneath.
- 2. Attach the 1A foot and engage the IDT™. Start to sew using the desired seam allowance.
- 3. Once finished, pull the fabric flat.

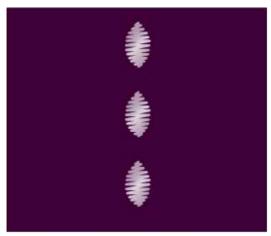

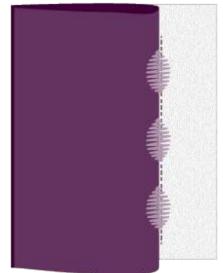

#### **Radiant Stitches**

Radiant stitches are an Exclusive PFAFF®sewing technique. These stitches have a built in stop allowing you to sew a line of stitches in any shape. Make beautiful necklines or pocketlines on garments.

- 1. Draw a line, using a marking pen, on your fabric where you want the stitch to be placed. Attach the 2A foot.
- Place the fabric and stabilizer underneath the presser foot.
- 3. Activate Needle Down function.
- 4. Line up the center marking of the presser foot with the drawn line.
- 5. Touch Start/Stop and sew until the machine stops. The next time you touch Start/Stop the machine will sew backwards.
- 6. Turn the fabric so that the two side markings on the foot matches the drawn line. Touch Start/Stop and sew until the machine stops.
- 7. Repeat step 4–6 until you have reached the desired length.

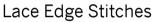

Sew beautiful Lace Edge stitches on your projects using the Bi-Level Guide Foot and water soluble stabilizer.

- 1. Attach the Bi-Level Guide Foot and engage the  $IDT^{TM}$ .
- 2. Fold the fabric and place water soluable stabilizer underneath, making sure that the stabilizer extends outside the folded fabric edge.
- 3. Let the folded fabric edge follow the guide of the foot. Sew as long as you want the lace to be and remove it from the sewing machine.
- 4. Dissolve the water soluable stabilizer in lukewarm water.

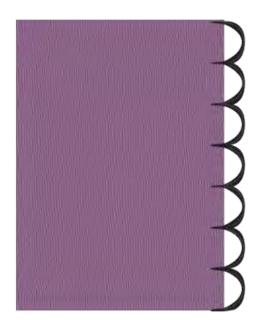

#### **Optional Feet Stitches**

This subcategory includes special stitches for sewing techniques such as candlewicking, beading stitches and edge stitches. These techniques require special presser feet and accessories.

Note: Touch Quick Help and then touch the selected stitch in the stitch selection area to find out which special presser foot is required for that stitch.

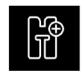

Optional Feet Icon

#### Pop-up Messages in Sewing

#### **Bobbin Thread Low**

When the bobbin thread is running low, a pop-up message appears giving you notice that you will soon need to replace the bobbin. If you want to continue sewing without replacing the bobbin, touch the foot control and do not close the pop-up.

When the bobbin is replaced with a full one, touch OK in the pop-up.

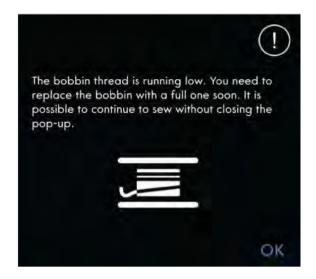

#### **Check Upper Thread**

The machine stops automatically if the upper thread runs out or breaks. Re-thread the upper thread, close the pop-up message and start sewing.

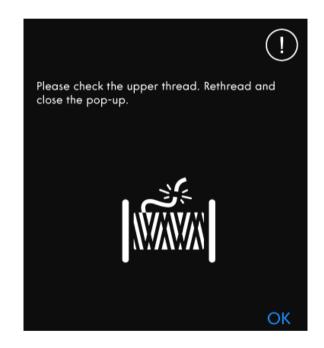

#### **Remove Sensormatic Buttonhole Foot**

The Sensormatic Buttonhole Foot needs to be removed before doing any of the following:

- Sewing a stitch that is not a buttonhole.
- Sewing a buttonhole that can not be sewn with the Sensormatic Buttonhole Foot.
- Sewing an adjusted buttonhole saved without the Sensormatic Buttonhole Foot in the *mySewnet*<sup>™</sup> cloud folder.

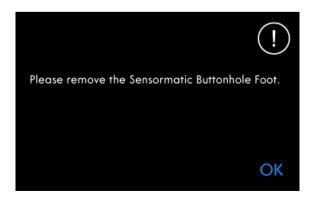

#### Cannot Use the Automatic Needle Threader

If using a twin needle, touch OK and thread it manually. If using a regular needle, touch OK and deselect twin needle in the settings. Press the Automatic Needle Threader button again.

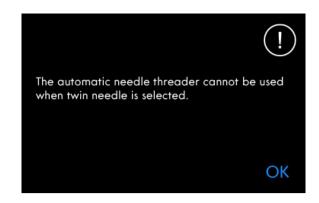

#### Twin Needle

The following pop-up message appears when you choose a stitch not suitable for twin needle.

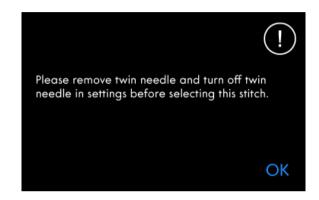

#### Stitch Width Safety

When Stitch Width Safety is activated, the following pop-up message appears when you choose a stitch not suitable for stitch width safety.

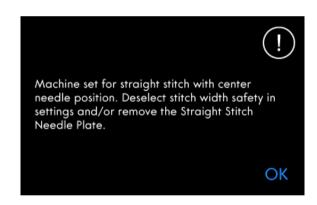

#### Attention!

If the machine stops and this pop-up appears on the screen you need to stop sewing. Wait a moment and touch OK when it is enabled. Check the needle size and condition. Check for correct threading.

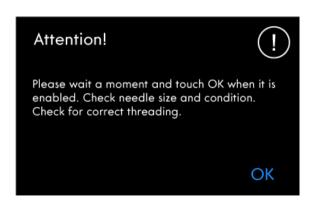

## 6 Sequence Creator

#### Sequence Creator — Introduction

In Sequence Creator, you can create and adjust a sequence of stitches. Combine various 9mm stitches, side–motion stitches and stitch fonts from the machine, the *mySewnet*<sup>TM</sup> cloud or from a USB device. Stitches made in <u>Stitch</u> <u>Creator<sup>TM</sup></u> feature can also be inserted in a sequence. You can create sequences up to approximately 500mm (20") long. You can see how long your actual sequence is in the information area.

#### Sequence Creator – Overview

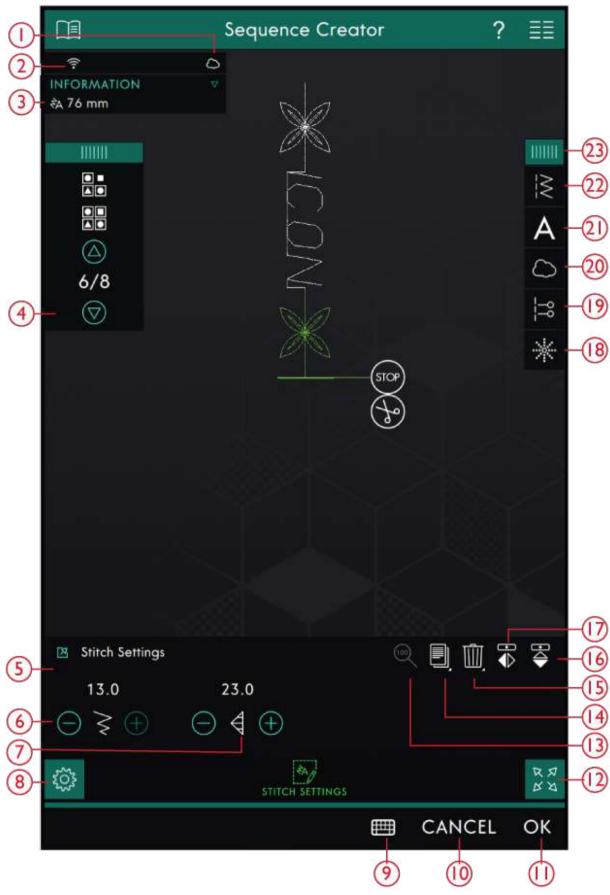

- 1. Sign in to mySewnet<sup>TM</sup> cloud
- 2. WiFi signal strength
- 3. Length of Sequence

- 4. Step Between Stitches
- 5. Stitch Settings Window
- 6. Stitch Width

- 7. Stitch Length
- 8. Stitch Settings
- 9. Keyboard
- 10. Cancel
- 11. <u>OK</u>
- 12. Full Screen View
- 13. <u>True Size</u>
- 14. <u>Duplicate</u>
- 15. <u>Delete</u>

- 16. Mirror End to End
- 17. Mirror Side to Side
- 18. <u>Directional Stitches</u>
- 19. Sequence Commands
- 20. Load from  $\underline{mySewnet^{TM}}$  cloud Folder
- 21. Load Font
- 22. Load Stitch
- 23. Menu Panel

# Getting Started with Sequence Creator

To start creating a sequence, select a desired stitch in the Menu Panel and add it to the sequence. To create a sequence from letters, select a desired font in the Menu Panel and load it to the sequence. The active position is marked by a cursor and the selected stitch or letter will be marked in green. Only the selected stitch/stitches can be adjusted. Inserted stitches will be placed at the cursor position. Move the cursor through the sequence using the arrows. The number of selected stitch and total number of stitches in the sequence are shown between the arrows. When sewing a sequence it is possible to start sewing anywhere in the sequence. Use the arrows to step through the sequence.

#### Load a Stitch

Move the cursor where you want to add a stitch. Touch Load Stitch and select the desired stitch. Available stitch categories are listed horizontally, swipe to see more categories. Select a category by touching it and then touch a subcategory to view the available stitches. Touch a stitch to load it to Sewing Mode. The select stitch window can be expanded if you touch and drag the triangle in the lower corner. The entire Menu Panel can be moved around on the screen, simply touch & hold on the colored panel top to move it where you want it to be placed. It will be placed at the cursor position.

#### Load a Font

Move the cursor where you want to add a letter and touch Load Font to select a desired font. Available fonts are listed vertically, swipe to see more. Touch a font to open a keyboard and touch the letters you want to add.

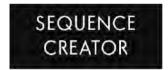

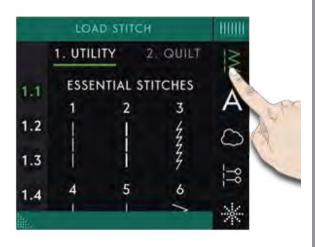

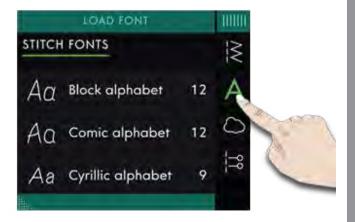

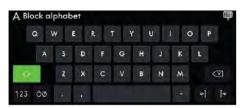

#### Adjust text and stitches

You can mirror, adjust length and width or change the density or position of the selected stitch. The adjustments work just like in Sewing Mode.

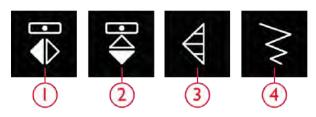

- 1. Mirror Side to Side
- 2. Mirror End to End
- 3. Stitch Length
- 4. Stitch Width

#### Delete a Stitch or Letter

If you want to delete a stitch or letter, touch the stitch or move the cursor to the stitch or letter you want to delete and touch Delete. Touch & hold to delete the whole sequence.

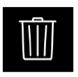

Delete

#### Duplicate a Stitch or Letter

To duplicate a stitch, move the cursor to the stitch you want to duplicate. Touch the Duplicate icon to copy the selected stitch.

Note: Make your adjustments on the stitch before duplicating and the copied stitch includes the adjustments.

Touch & hold to get a pop-up where you can enter the exact number of copies you want to insert.

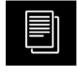

Duplicate

#### Replace a Stitch or Letter

To replace a stitch; simply select it, touch Delete and insert the new stitch.

It will be placed at the cursor position.

#### **Directional Stitches**

Add Directional Stitches between stitches in a sequence. These stitches makes it possible to move stitches in various directions and you can create new shapes and wider large-area borders.

Directional Stitches are straight stitches with a length of approximately 1mm and can be used in 16 different directions.

Touch Directional Stitches in the Menu Panel to access different angles.

Touch the Directional Field to select which angle you want to insert a stitch.

When the intended angle is selected, touch the insert icon and one stitch will be inserted in the sequence at the cursor position.

The Directional Stitch can be deleted, duplicated or mirrored without closing the directional stitches pop-up.

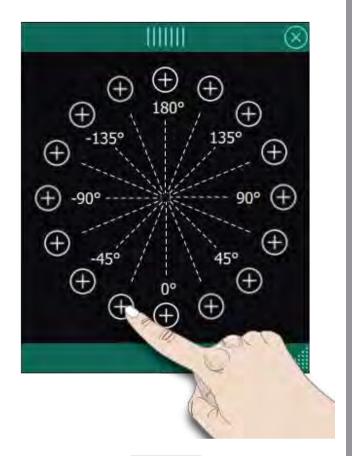

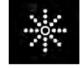

Directional Stitches

#### Sequence Commands

You can insert Tie-Off, Stop and Thread Cut commands into the sequence. These commands will be included in the sequence and will always be performed when sewing it.

Use the Tie-Off command if you want a secure Tie-Off. You can insert the Tie-Off commands anywhere in the sequence.

Insert a Stop command if you want the machine to stop. This is useful for example at the end of the sequence if you want to sew it only once or to create a sequence in several rows.

Insert a Thread Cut command if you want the machine to Tie-Off and Cut the threads and raise the presser foot.

Move the cursor to the position where you want to add a command. Select it and an icon will be added into the sequence. This confirms that the command is inserted and it also shows where the command will be performed in the sequence.

Note: The commands will appear on the screen in the order you program them.

#### True Size

Touch True Size if you want the sequence to return to it's original size.

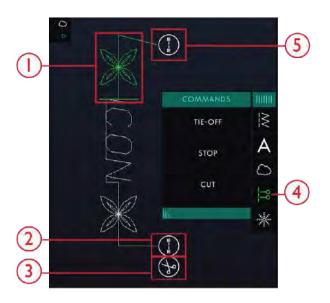

- 1. Editable Stitch in Green
- 2. Tie-Off End
- 3. Cut Command
- 4. Sequence Commands
- 5. Tie-Off Beginning

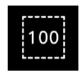

## Saving a Sequence

To save your file, touch the Save button and a pop-up will appear on the screen. In the save pop-up you can choose to save the file to the  $mySewnet^{TM}$  cloud folder or to a USB device. Previously saved stitches, sequences and/or fonts are shown. Name your file using the keyboard and touch the OK button.

If you want to save to a folder, simply touch & hold on the folder to open it, then name your file using the keyboard and touch OK in the pop-up to save. To create a new folder, simply touch the create new folder button, name the folder using the keyboard and touch OK. Then touch & hold on the folder to open it and save into the new folder.

Touch List and Thumbnail View to toggle between showing the files in a list or as thumbnail icons. In List View each file is shown with the file name and file type. In Thumbnail View each file is shown with file name and a thumbnail image of the file.

To cancel the save process, close the pop-up window by touching Close. The save pop-up will close and you will return to Sequence Creator.

Learn how to organize your saved files in File Manager.

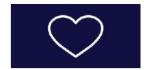

1. Save button

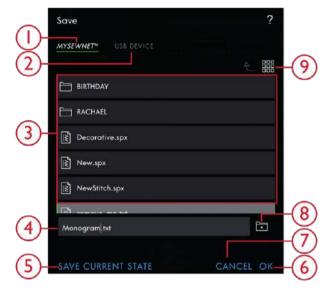

- 1. Save to  $mySewnet^{TM}$
- 2. Save To a USB Device
- 3. Selection Area
- 4. File Name
- 5. Save Current State
- 6. OK
- 7. Close
- 8. Create New Folder
  - 9. Toggle Between List and Thumbnail View

## Sew Your Sequence

To sew your stitch sequence, load it to Sewing Mode by touching OK in Sequence Creator.

## Adjust the Entire Sequence

To adjust the entire sequence, enter sewing mode by touching OK. Adjustments made in Sewing Mode will affect the entire sequence. Read about <u>Stitch Edit</u> in the Sewing chapter.

## Using Sequence Creator in Sewing Mode

In Sewing Mode it is possible to start sewing anywhere in the sequence. Use the arrows to step through the

sequence. In Sewing Mode you can edit your entire sequence.

If you want to edit each stitch in the sequence loaded to Sewing Mode touch the sequence and the Edit Sequence will be highlighted. Touch to enter Sequence Creator again. Make your adjustments and touch OK to load it to Sewing Mode. Touch cancel to undo.

Note: Touch and hold in the stitch field area to open the Smart Toolbox to access Edit in Sequence Creator.

## Pop-up Messages in Sequence Creator

#### Stitch Cannot be Added in Sequence

Some stitches are not possible to insert in a stitch sequence, for example buttonholes and special stitch menus such as 4-Way stitches.

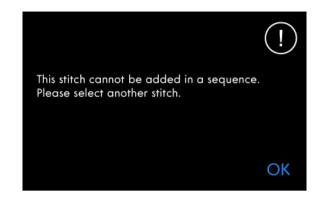

#### Maximum Number of Stitches Has Been Reached

The stitch you are trying to add will make the stitch sequence too long. Your stitch sequence can be up to approximately 500 mm (20") long and contain up to 199 stitches and commands. If the stitch sequence exceeds the maximum length this pop-up message will appear.

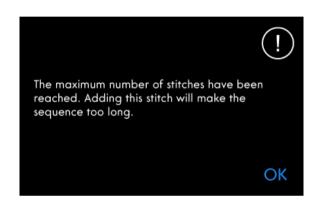

## 7 **Stitch Creator™** Feature

## Stitch Creator™ Feature – Introduction

In the **Stitch Creator**™ feature, you can create completely new stitches and adjust every single stitch point. You can create a stitch all on your own or alter already built-in stitches or letters.

The width of the stitch field is 9mm and maximum stitch length is 5mm. The grid and the vertical center line will help you to create your stitch. Your stitch can be saved to the  $mySewnet^{TM}$  cloud folder or to a USB device.

To open Stitch Creator  $^{\text{TM}}$  feature, just touch the Stitch Creator  $^{\text{TM}}$  feature icon.

### Stitch Creator™ Feature – Overview

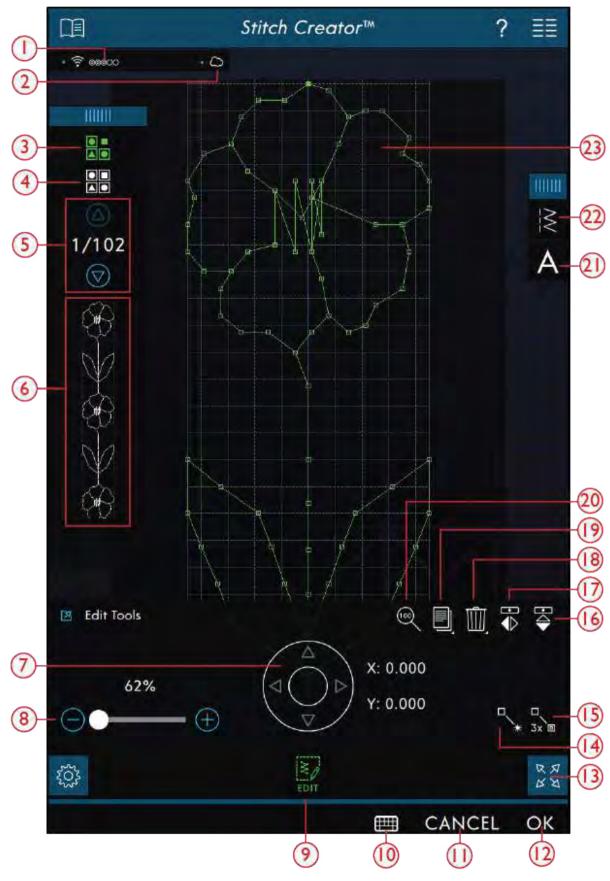

- 1. WiFi Connection
- 2. <u>mySewnet™ cloud</u>
- 3. Multi-Select

- 4. Select All
- 5. Arrows (shows current stitch)
- 6. Preview

- 7. <u>Move Wheel with Stitch Position (X=stitch needle position, Y=feeding length)</u>
- 8. Zoom Slider
- 9. Edit
- 10. Keyboard
- 11. Cancel
- 12. OK
- 13. Full Screen View
- 14. New Stitch Point
- 15. Triple Stitch

## Getting Started with **Stitch Creator™**

#### Definition of a Stitch Point

A stitch point is the point where the needle goes through the fabric. Stitches are connected by stitch points.

Each stitch point is indicated by a dot. A selected stitch point is indicated by an outlined square (A). A marked stitch point is indicated by a filled square (B).

### Select Stitches/Stitch Points

To select a stitch point, just touch it on screen. If selecting more than one stitch point, the stitches in between will automatically be selected as well.

To mark the previous or next stitch point in your stitch, touch the Multi Select icon and use the arrows. The current stitch position is shown between the arrows. The first number is the marked stitch point. The second number is the total number of stitch points.

To select all stitch points at the same time, touch the Select All icon.

If the icon is green, it means that it is activated, and if it is white it is deactivated.

#### Multi-Select

To select the stitch points next to the marked stitch point, touch Multi-Select and then touch the arrows to select the next stitch point.

Use the Up arrow to select stitch points before the marked stitch point and the Down arrow to select the stitch points after the marked stitch point.

Note: If selecting stitch points using the Up arrow, you can deselect them by touching the Down arrow.

If the icon is green, it means that it is activated, and if it is white it is deactivated.

- 16. True Size
- 17. Duplicate
- 18. Delete
- 19. Mirroring Side to Side
- 20. Mirroring End to End
- 21. Load Font
- 22. Load Stitch
- 23. Stitch Field

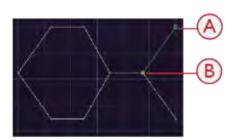

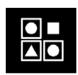

Multi-Select

#### Select All

To select all stitch points at the same time, touch the Select All icon. To deselect all, touch the icon again.

If the icon is green, it means that it is activated, and if it is white it is deactivated.

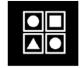

Select All

#### Preview

When making a stitch in **Stitch Creator**<sup>TM</sup> a preview of your created stitch will appear. This will help you see what the stitch will look like when having several repeats.

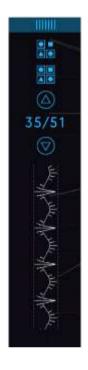

## Stitch Creator™ Edit Tools

#### Zoom

When using the Zoom Slider, the focus will be on the marked stitch point.

The distance between the grid lines at 100% zoom, equals 1mm on the fabric. If you zoom in on the stitch field, the distance between the grid lines will change. If zooming out, only the edge lines of the stitch field will be visible.

You can also zoom in/out by pinching and stretching.

#### Move

To move your stitch or stitch point, you can select stitch points directly on the Multi-Touch Screen using your fingers or by touching the arrows in the wheel.

The number above the wheel (X) shows the actual needle position from the center line for the marked stitch point.

The number above the wheel (Y) shows the actual feeding length from the previous stitch point.

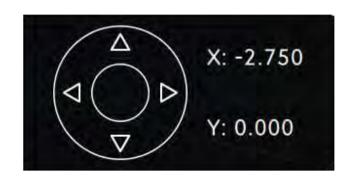

#### Add a Stitch or Stitch Point

You can also add an existing stitch from the stitch selection shortcut in the menu bar or the Selection Menu.

Touch the icon to insert one single stitch point. The two stitch points will create a new stitch.

# \*

New Stitch

#### **Duplicate Selected Stitch Point**

If you want to duplicate a stitch point, select the stitch point and use Duplicate to create a copy.

If several stitch points are selected, all stitch points will be duplicated and inserted after the marked stitch point.

Touch & hold on the Duplicate icon to get a pop-up where you can enter the exact number of duplicates you want to insert.

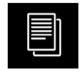

Duplicate

### Triple Stitch

Touch the Triple Stitch icon and the selected stitch(es) will be tripled.

Note: Only enabled if more than one stitch point is selected.

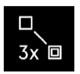

Triple Stitch

### Mirroring

The selected stitch point(s) will be mirrored horizontally and/or vertically.

*Note:* Only enabled if more than one stitch point is selected.

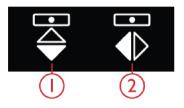

- 1. Mirror Side to Side
- 2. Mirror End to End

#### Delete Selected Stitch Point

If you want to delete a single stitch point, select the stitch point and touch the Delete icon. If more than one stitch point is selected, they will all be deleted when touching the delete icon.

Touch & hold on the Delete icon to delete all stitch points in the stitch field.

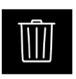

Delete

## Edit a stitch made in **Stitch Creator**™

If you are in sewing mode an want to edit a stitch created in **Stitch Creator**<sup>TM</sup>, touch and hold on the work area and the Smart Toolbox will appear. Select Edit in **Stitch Creator**<sup>TM</sup> and the stitch will open in **Stitch Creator**<sup>TM</sup>.

## Saving a Stitch

To save a stitch made in Stitch Creator, touch the Save button outside the screen. A pop-up will appear so that you can name the stitch and decide where to save it. Your stitch can be saved to the  $mySewnet^{TM}$  cloud folder or to a USB device. See <u>Save Stitch</u> for more information. Touch OK to confirm.

## Using Created Stitches in Sequence Creator

A stitch created in **Stitch Creator**<sup>TM</sup> feature can be used as part of a sequence. In Sequence Creator, open Selection Menu and locate your saved stitch. The stitch will be inserted at the cursor position in the sequence.

## Pop-up Messages in **Stitch Creator™** Feature

#### Not an Editable Stitch

Some stitches are not available to edit in **Stitch Creator**<sup>TM</sup> feature. Buttonholes, stitches wider than 9mm and four direction stitches cannot be opened in **Stitch Creator**<sup>TM</sup> feature.

#### **Sequence Out of Range**

Your stitch sequence can be up to approximately 500mm (20") long. If the sequence exceeds the maximum length this pop-up will let you know that stitch or stitch point you are trying to add will make the sequence too long.

#### Load and Sew a Stitch

To sew the created stitch touch OK in the lower right corner of the screen. Your stitch will be loaded to Sewing Mode and is ready to be sewn.

If you touch Cancel in **Stitch Creator**<sup>TM</sup>, you will return to sewing mode without the stitch you have created in **Stitch Creator**<sup>TM</sup>.

If you select another stitch in Sewing Mode and then reopen **Stitch Creator**<sup>TM</sup> feature, your created stitch will not remain in **Stitch Creator**<sup>TM</sup>.

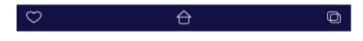

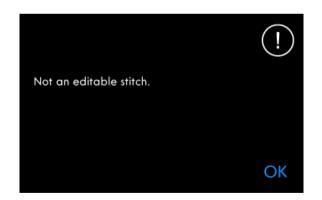

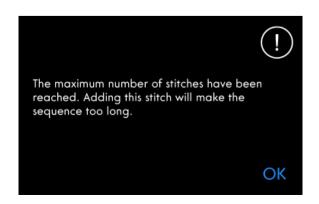

## 8 Help Center

## Help Center – Introduction

In the Help Center you will find information on how to use your performance icon $^{\text{TM}}$  machine and learn more about its features.

## Help Center - Overview

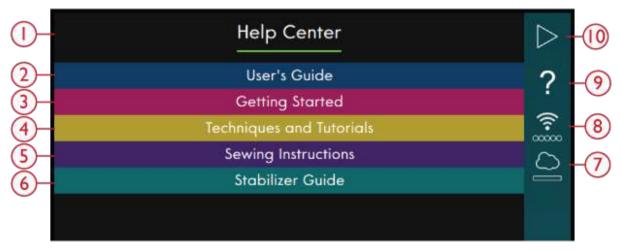

- 1. Help Center Window
- 2. <u>User's Guide</u>
- 3. Getting Started
- 4. <u>Techniques and Tutorials</u>
- 5. Sewing Instructions

- 6. Stabilizer Guide
- 7.  $\underline{mySewnet^{TM}}$
- 8. WiFi Settings
- 9. Quick Help
- 10. Return to Previous Window

#### User's Guide

Touch User's Guide to open the built-in User's Guide. Here you will find information about how to operate your performance icon<sup>TM</sup> machine and what the different features of the machine are.

You can see the User's Guide by Index or by looking in the Category. The category option shows the help topics divided into categories following the structure of the User's Guide. The index option shows topics in an alphabetical order.

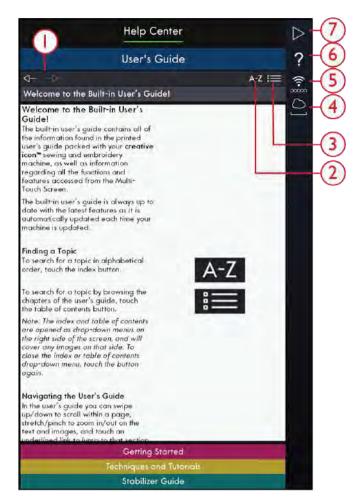

- 1. Navigation Arrows
- 2. Index
- 3. Category
- 4. mySewnet<sup>TM</sup>
- 5. WiFi Settings
- 6. Quick Help
- 7. Return to Previous Window

## **Getting Started**

In this section you will find help that has to do with the basics of the machine such as threading the machine, how to engage and disengage the IDT<sup>TM</sup> and more.

Some of the guides will show animations.

Select which topic you are interested in by touching it. A Project Viewer will open with Step-by-Step instructions and animations.

- · Threading the Upper Thread
- Automatic Needle Threader
- Engage/Disengage the IDT™ System
- · Bobbin Winding
- Bobbin Winding Through Needle
- Inserting the Bobbin

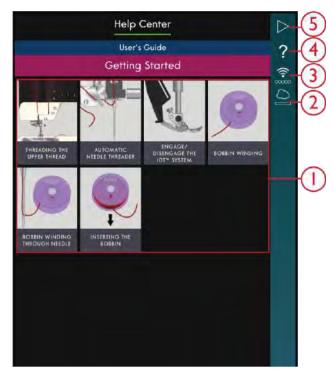

- 1. Quick Start Guides
- 2.  $mySewnet^{TM}$
- 3. WiFi Settings
- 4. Quick Help
- 5. Return to Previous Window

## **Techniques and Tutorials**

Touch to open Techniques and Tutorials. There are different categories to choose from such as Garment-, Sewing- and Quilt-techniques. Select a technique category and then select a technique sub-category to see the projects available. Touch on a project to open it.

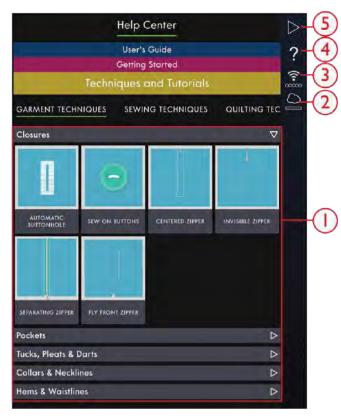

- I. Tutorials
- 2. mySewnet<sup>TM</sup>
- WiFi Settings
- 4. Quick Help
- 5. Return to Previous Window

### Garment Techniques

In this section you will find tutorials about how to sew different sewing techniques for garments such as collars, zippers, pockets etc.

In each project you will find Step-by-Step instructions with images and/or animations. The stitches needed for the chosen technique is filtered out for you and are available in the content tab. However, you may need to adjust the setting of the stitches (length, width etc) depending on what fabric type you are using for your project. The stitches are always set for sewing in woven medium fabric.

### Sewing Techniques

In this section you will find tutorials about how to sew different kinds of sewing techniques such as the exclusive sewing techniques etc.

In each project you will find an instruction with images and/or animations. The stitches needed for the chosen technique is filtered out for you. However, you may need to adjust the setting of the stitches (length, width etc) depending on what fabric type you are using for your project. When selecting a stitch from the project viewer, all settings needed for the specific technique is set for you.

## **Quilting Techniques**

In this section you will find tutorials about how to sew different kinds of quilt techniques such as piecing, binding etc.

In each project you will find Step-by-Step instructions with images and/or animations. The stitches needed for the chosen technique is filtered out for you. However, you may need to adjust the setting of the stitches (length, width etc) depending on what fabric type you are using for your project.

### Stabilizer Guide

Touch to open the Stabilizer Guide. Select a stabilizer group to view different stabilizers within the group. Touch a stabilizer to see more information about when to use it. The information about the stabilizer is shown in a viewer. Close the viewer to select another stabilizer in the group.

- **Specialty**: In this category you will find stabilizers for special uses.
- **Tear-a-away**: Tear-a-way stabilizers are temporary stabilizers. They are easy to remove after sewing.
- **Batting**: Use batting between your top fabric and backing to add body to your project.

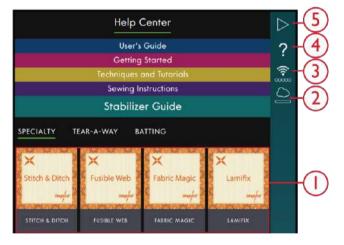

- 1. Stabilizer Guides
- 2. mySewnet<sup>TM</sup>
- 3. WiFi Settings
- 4. Quick Help
- Return to Previous Window

## **Projects**

When loading a project from the Help Center it will be shown in the Project Viewer which is always accessible on the screen. When the Project Viewer is minimized, touch the Project Viewer icon to expand.

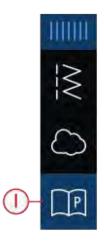

1. Project Viewer Icon in the Menu Panel

### **Project Viewer**

When you have selected a project, a Project Viewer will be opened. The Viewer can be minimized or closed by touching the Close or Minimize icon. It can also be moved around on you screen so that you will be able to reach icons that may be hidden when following the instructions.

You can decrease or increase the text in the Viewer by touching one of the A icons.

There are two tabs that you can toggle between, Instruction and Content. The Instruction tab contains all instructions, images and animations that you need to see to be able to do the project.

In the content tab you will find the stitches you need for the specific project.

Use the arrows or swipe vertically to go to the next step. The step with a green frame is the active step.

All images can be enlarged by touching on them. This can be very helpful when looking at the list of materials.

When you touch on the Play icon, a video player will open showing you how to make that particular part.

Some projects contains Stitch icon, and when you touch them, you will load the stitch that is needed for that step.

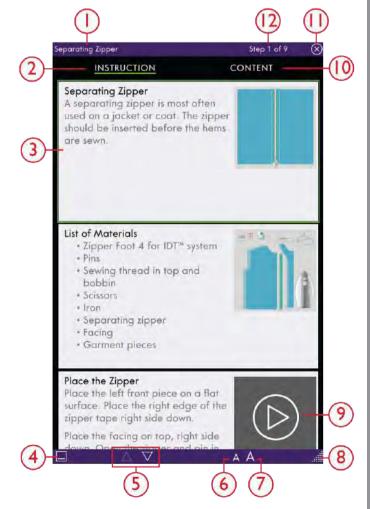

- 1. Project Viewer
- 2. Instruction
- 3. Active Step
- 4. Minimize
- 5. Step Between The Project Steps
- 6. Decrease Text Size

- 7. Increase Text Size
- 8. Expand Window
- 9. Play
- 10. Content
- 11. Close
- 12. Current Step

## Video Player

Touch the Play icon to view the animation. In the video player that opens you can Play/Pause, Rewind, Fast Forward, set the animation on Repeat and turn Full Screen View On/Off. You can also drag the Slider to move forwards or backwards in the animation.

Touch & hold on Rewind to start the animation from the beginning.

Touch the Chapter /Section icon to toggle between seeing the entire video or current chapter.

Close the animation by touching the X. You can also touch outside the video player window to close.

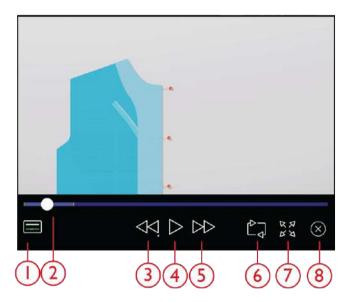

- 1. Chapter/Section Icon
- 2. Slider
- 3. Rewind
- 4. Play/Pause
- 5. Fast Forward
- 6. Repeat
- 7. Full Screen View

## 9 File Manager

## File Manager – Introduction

Touch Main Menu and select File Manager tab to open the File Manager.

File Manager is used to open font files and stitch files. Store your saved files in the  $mySewnet^{TM}$  cloud folder or to a USB device connected to your performance icon<sup>TM</sup> machine.

## File Manager - Overview

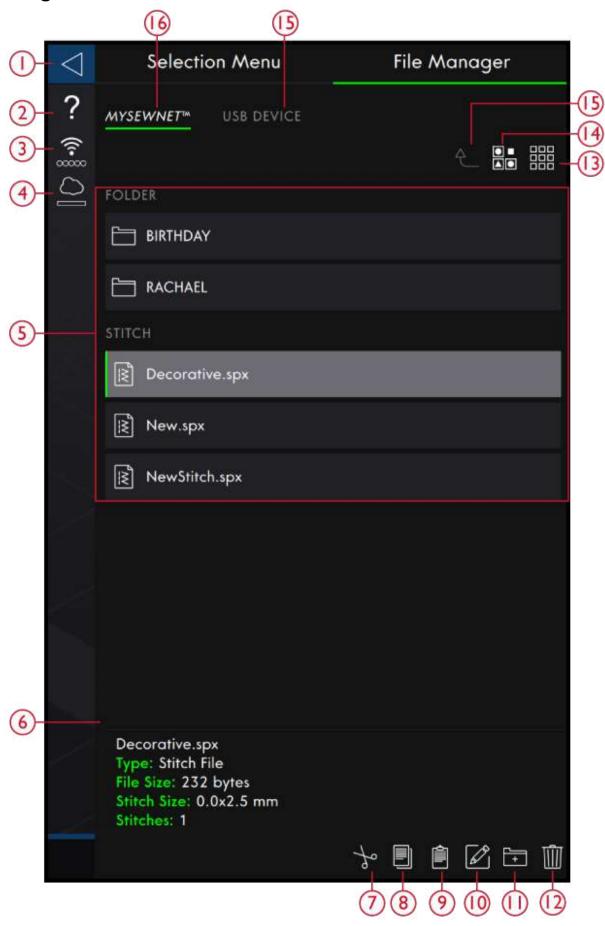

1. Return To Previous Window

- 2. Quick Help
- 3. WiFi Signal Strength
- 4. *mySewnet*<sup>TM</sup> cloud folder
- 5. <u>Selection Area</u>
- 6. File Information
- 7. <u>Cut</u>
- 8. <u>Copy</u>
- 9. Paste

- 10. Rename File or Folder
- 11. <u>Create New Folder</u>
- 12. <u>Delete</u>
- 13. <u>List/Thumbnail View</u>
- 14. Multi-Select
- 15. Move Up One Folder
- 16. USB Device
- 17. mySewnet<sup>TM</sup> cloud folder

#### File Formats

Your performance icon™ machine can load the following file formats:

- .SPX (stitch file)
- · .JOS (project files)

Note: If the file type or file version is not supported by your machine, or the file is damaged, it is shown in the selection area as an unrecognized file.

## Browse File Manager

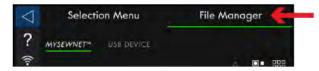

Store your fonts and stitches in the  $mySewnet^{TM}$  cloud folder or to a USB device connected to the USB ports.

### Multi-Select

If you want to select several stitches or fonts at one time, touch the Multi-Select icon. While Multi-Select is activated, touch the files you want to use. Copy and Paste the selected files e.g. to another folder in File Manager.

Note: If trying to load a combination of files/folders that is not possible to load to the same destination a pop-up message will be shown.

The USB Device icon is only available when a USB device is connected to your machine.

To display the content, touch the *mySewnet*<sup>™</sup> cloud folder or USB Device. Swipe with your finger upwards and downwards to scroll and view the content. Font files are displayed as thumbnail images or with an icon depending on if you have List View or Thumbnail View selected.

## Open a File or Folder

Touch a file to read information about the file in the file information area. Touch & hold the file to load it.

If you load a stitch font file, it will be loaded into <u>Sequence Creator</u>.

Touch & hold on a folder to open it. The content of the folder will be shown in the selection area. The path of an open folder is written in the current folder area.

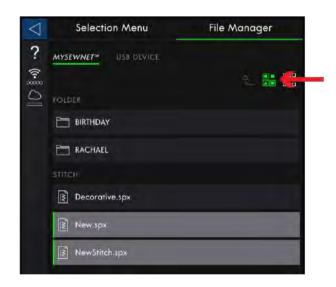

## mySewnet™ Cloud Folder

Save stitches and fonts to the  $mySewnet^{TM}$  cloud folder on the machine. If you are signed in to a  $\underline{mySewnet^{TM}}$  account and connected to  $mySewnet^{TM}$  your saved files will be synchronized automatically with the  $mySewnet^{TM}$  cloud. Read about  $mySewnet^{TM}$  cloud.

### **USB** Device

The USB Device icon is only active when a USB device is connected to the machine. Touch the USB Device icon to display all of the connected devices. Touch a USB device to explore it.

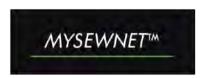

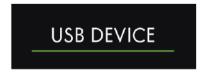

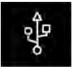

#### List/Thumbnail View

Touch the List/Thumbnail View icon to toggle between showing the files in a list or as thumbnail icons. In list view each file is shown with the file name and file type. In thumbnail view each file is shown with file name and a thumbnail image of the file.

In list view all files are sorted into categories with separate headings; Folder, Stitch and Other. This makes it easier to find a specific file if you have many different file types in the same folder.

### Move up One Folder Level

Use the move up one folder level icon to step up through the levels of folders. You can step up all the way to the first level. In the selection area you will see the files and folders for each level as you step up. Touch & hold on a folder to open it.

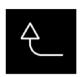

List/Thumbnail View

Move up One Folder Level

## Organize

Below are instructions on how to organize your files in File Manager.

#### Create New Folder

Touch the create new folder icon to create a new folder in the current position. A pop-up message opens where you can enter a name for your folder.

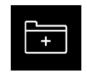

Create New Folder

#### Rename a File or Folder

To change the name of a file or folder, touch to select it and then touch the rename file or folder icon. A pop-up message opens where you can enter the new name for a file or folder.

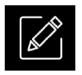

Rename

#### Move a File or Folder

Use cut and paste to move file(s) or folder(s) to another location.

Select the file(s) or folder(s) and then touch the cut icon. Open the folder where you want to place the selection. Touch the paste icon. The file(s) or folder(s) is removed from its original location and now stored in the new folder.

Note: Activate <u>Multi-Select</u> to be able to select and move more then one file and/or folder the same time.

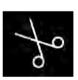

Cut

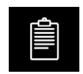

Paste

## Copy a File or Folder

Use copy and paste to copy file(s) or folder(s) to another location.

Select the file(s) or folder(s), then touch the copy icon. Open the folder where you want to place the selection. Touch the Paste icon. The file(s) or folder(s) is now stored in the new folder and the original file(s) or folder (s) still exists in the previous folder.

Note: Activate Multi – Select to be able to select and move more then one file and/or folder at the same time.

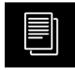

Сору

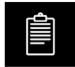

Paste

#### Delete a File or Folder

To delete a file or folder, select it and touch the delete icon. A pop-up message will appear so that you can confirm the deletion. If a folder is deleted, all files within the folder are deleted as well.

To delete all files and folders shown in the active folder, touch & hold the delete icon for a few seconds. A popup message will appear so that you can confirm the deletion of all content.

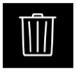

Delete

## Pop-up Messages in File Manager

#### **Delete File or Folder**

When deleting a file or folder, you will need to confirm the deletion in the pop-up message that appears on screen. This will prevent you from deleting anything by mistake.

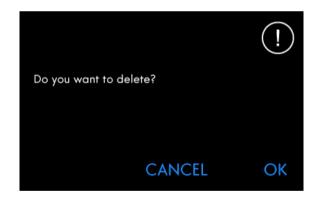

#### **Folder Already Exists**

You cannot create a new folder with the same name as another folder on the same level. Create your folder on a different level or enter a different name for the folder.

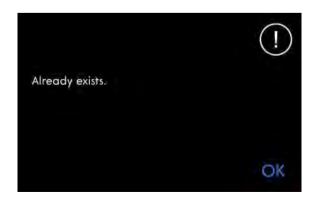

#### Not Enough Available Memory

When only a small amount of space is left, your machine will alert you one time. If you continue to fill the space, it will not remind you again, until the space is completely full. Move your files to a USB device by using the cut and paste functions to free up space.

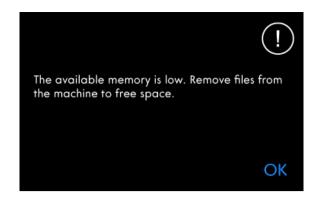

The Combination of Selected File Types Cannot be Loaded Some file combinations can not be loaded to the same destination using <u>Multi-Select</u>.

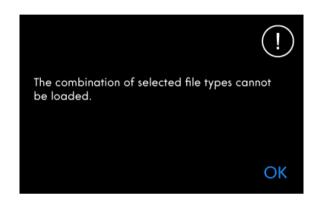

## 10 Maintenance

## Cleaning the Machine Exterior

To keep your sewing machine operating well, clean it often. No lubrication (oiling) is needed.

Wipe the exterior surface of your machine with a soft cloth to remove any dust or lint built up.

Wipe the screen with a clean, soft and slightly damp microfiber cloth.

## Removing the Needle Plate and Cleaning the Bobbin Area

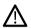

Turn off the machine.

Remove the presser foot. Open the bobbin cover by pushing the release button (A) to the right. Remove the cover. Place the supplied screwdriver under the needle plate as shown and gently turn the screwdriver to pop off the needle plate. Clean the feed teeth with the brush that is included with the accessories.

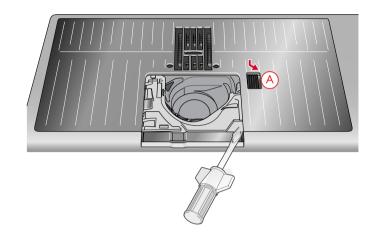

## Cleaning Under the Bobbin Area

Clean the area under the bobbin case after sewing several projects or any time you notice an accumulation of lint in the bobbin case area.

Remove the bobbin case holder (A) covering the front part of the bobbin case by lifting it up. Remove the bobbin case (B) by lifting it up. Clean with the brush.

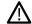

Use caution when cleaning around the automatic thread cutter knife (C).

Put the bobbin case and the bobbin case holder back in place.

Note: Do not blow air into the bobbin case area. The dust and lint will be blown into your machine.

Note: Regularly clean the lint and threads from the bobbin area. Check the area when changing the needle plate.

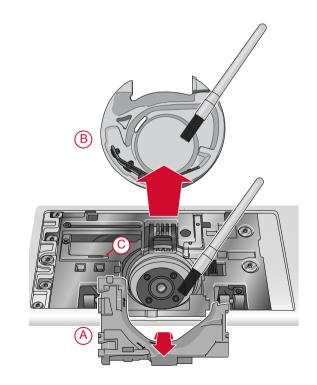

## Replacing the Needle Plate

Position the needle plate so that it fits into the notch at the back (D). Press the needle plate down until it clicks into place. Replace the bobbin cover.

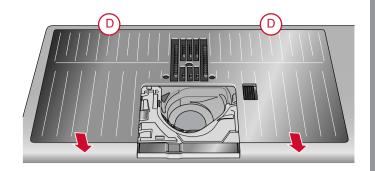

## Troubleshooting

In this troubleshooting guide you will find solutions to the problems you may have with your machine. For further information please contact your local authorized PFAFF® retailer who will be happy to help you.

### **General Problems**

| deneral i Tobleitis                                                                                                    |                                                                                                    |  |  |
|----------------------------------------------------------------------------------------------------|----------------------------------------------------------------------------------------------------|--|--|
| Bobbin alarm does not work                                                                                                    | Clean lint from bobbin area and use only the original PFAFF® bobbins designed especially for this model.                                                                                                    |  |  |
| Thread cutter does not cut the thread                                                                                                 | Remove needle plate and clean lint from bobbin area.                                                                                                    |  |  |
|                                                                                                    | Enable automatic thread cutter in the settings menu.                                                                                                    |  |  |
| Fabric does not feed                                                                                                    | Make sure the machine is not set for free motion sewing.                                                                                                    |  |  |
|                                                                                                    | Make sure the feed teeth are not set to down in the settings menu.                                                                                                    |  |  |
| Wrong stitch, irregular or narrow stitch                                                                                              | Deactivate twin needle or stitch width safety in the settings menu.                                                                                                    |  |  |
| The needle breaks                                                                                                    | Insert needle correctly as described, see <u>Changing the Needle</u> , page 29.                                                                                                    |  |  |
|                                                                                                    | Use a needle suitable for selected fabric. See <u>Selecting</u> <u>Correct Thread/Needle Combination, page 32</u> .                                                                                                    |  |  |
| The machine will not sew                                                                                                    | Check that all plugs are securely inserted into the machine and the wall socket.                                                                                                    |  |  |
| Poor sewing result                                                                                                    | Use only accessories designed for your performance icon <sup>TM</sup> machine.                                                                                                    |  |  |
|                                                                                                    | Follow the on-screen recommendations.                                                                                                    |  |  |
| The sewing machine screen and/or function buttons do not respond to touch                                                             | The sockets and function buttons on the machine can be sensitive to static electricity. If the screen does not respond to touch, turn the machine OFF and then ON again. If the problem persists, contact your authorized PFAFF® retailer.                                                                                     |  |  |
| When sewing in heavy and/or dense fabrics the machine emits a distinct sound different from the sound normally generated when sewing. | The sound is not an indication of malfunction. The machine is equipped with a pulsating needle piercing feature that helps the needle to penetrate heavy and/or dense fabrics. The sound is caused when the presser foot and fabric lift with the needle. Increase the presser foot pressure to prevent the foot from lifting. |  |  |
|                                                                                                    | If the sound does not seem to be related to the pulsating needle piercing feature, contact your authorized PFAFF® retailer for service.                                                                                                    |  |  |

## The Automatic Needle Threader Does Not Work Properly

| The needle eye is too small for the thread                                                                                                    | Use a larger needle size or lighter weight thread. See Selecting Correct Thread/Needle Combination, page 3                                                                                                    |  |  |
|----------------------------------------------------------------------------------------------------|----------------------------------------------------------------------------------------------------|--|--|
| Are you using a specialty thread such as an "invisible" or other stretchy thread, metallic or flat metallic thread or heavy weight thread?                                                                                                    | Specialty threads may not be caught correctly by the hook on the automatic needle threader. If this happens, the needle will not be threaded. Try using the automatic needle threader again or thread the needle manually.                                                        |  |  |
| Pop-up message: The automatic needle threader is not in its home position. Touch OK to calibrate.                                                                                                    | The needle threader has shifted from its home position, possibly due to something snagging on it during sewing. Touch OK to calibrate the needle threader and continue sewing.                                                                                                    |  |  |
| Pop-up message: The calibration of the automatic needle threader has failed. Touch OK to calibrate again. If the automatic needle threader still does not calibrate correctly, please contact your local authorized service center.                                                                   | Shown if the machine fails to calibrate the needle threader when turning on the machine. Remove anything that may be blocking the needle threader and touch OK.                                                                                                    |  |  |
| Pop-up message: The automatic needle threader seems to be blocked and cannot return to its home position. Touch OK to move the automatic needle threader to position for manual cleaning.                                                                                                    | If using thread that is too thick for the needle, the automatic needle threader may not be able to pull the thread through the needle eye. Touch OK to go to manual cleaning. A new pop-up message with further instructions will appear.                                         |  |  |
|                                                                                                    | If you cannot identify the problem or are unable to remove the thread, touch cancel.                                                                                                    |  |  |
| Pop-up message: Gently remove any thread that is stuck in the automatic needle threader or needle eye. Touch OK to return the automatic needle threader to its home position.                                                                                                    | If using thread that is too thick for the needle, the automatic needle threader may not be able to pull the thread through the needle eye. Remove the thread carefully so as not to damage the small hook that runs through the needle eye. Once the thread is removed, touch OK. |  |  |
| Pop-up message: The automatic needle threader is not in its home position. Further sewing is disabled to prevent damage to the machine. After closing this pop-up, touch the automatic needle threader button on your machine to try threading again or contact your local authorized service center. | Contact your authorized PFAFF® retailer for service.                                                                                                    |  |  |
| Pop-up message: The automatic needle threader cannot return to its home position. Further sewing is disabled to prevent damage to the machine. Please contact your local authorized service center.                                                                                                   | Contact your authorized PFAFF® retailer for service.                                                                                                    |  |  |

## The Machine Skips Stitches

| Did you insert the needle properly?  | Insert needle correctly as described, see <u>Changing the Needle</u> , page 29.                                 |  |
|--------------------------------------|----------------------------------------------------------------------------------------------------|--|
| Did you insert a wrong needle?       | Use needle system 130/705 H.                                                                                    |  |
|                                      | Use a needle suitable for selected fabric and thread. See Selecting Correct Thread/Needle Combination, page 32. |  |
| Is the needle bent or blunt?         | Insert a new needle.                                                                                            |  |
| Did you thread the machine properly? | Remove the thread completely and rethread the machine, see <u>Threading the Upper Thread</u> , page 30.         |  |
| Is the correct presser foot used?    | Attach correct presser foot.                                                                                    |  |

| Is the needle too small for the thread?                                   | Change the needle.                                                                                                    |
|---------------------------------------------------------------------------|----------------------------------------------------------------------------------------------------|
| Is the fabric moving up and down with the needle when free motion sewing? | If using the 6A Embroidery/Sensormatic Free Motion Foot, decrease the pivot height in settings menu in small increments until the problem is solved. |

## Needle Thread Breaks

| Did you insert the needle properly?                                                                    | Insert needle correctly, see <u>Changing the Needle, page 29</u> .                                                                                                    |  |  |
|----------------------------------------------------------------------------------------------------|----------------------------------------------------------------------------------------------------|--|--|
| Did you insert a wrong needle?                                                                         | Use needle system 130/705 H.                                                                                                    |  |  |
|                                                                                                    | Use a needle suitable for selected fabric and thread. See Selecting Correct Thread/Needle Combination, page 32.                                                                           |  |  |
| Is the needle bent or blunt?                                                                           | Insert a new needle.                                                                                                    |  |  |
| Did you thread the machine properly?                                                                   | Remove the thread completely and rethread the machine, see <u>Threading the Upper Thread</u> , page 30.                                                                                   |  |  |
| Does the thread slide down and get caught under the thread spool?                                      | Place the large spool holder with the flat side up under the spool on the spool pin, or for larger spools use a thread net over the spool. See <u>Threading Tips and Hints</u> , page 34. |  |  |
| Is the needle too small for the thread?                                                                | Change the needle to the proper size for the thread.                                                                                                    |  |  |
| Are you using poor thread with slubs or thread which has become dry?                                   | Change to a new high quality thread purchased from an authorized PFAFF® retailer.                                                                                                    |  |  |
| If using a spool cap on top of the spool, is it too small so the thread snags at the top of the spool? | Attach a spool cap slightly larger than the actual thread spool.                                                                                                    |  |  |
| Is the best spool pin position used?                                                                   | Try a different spool pin position (vertical or horizontal).                                                                                                    |  |  |
| Is the needle plate hole damaged?                                                                      | Change the needle plate.                                                                                                    |  |  |
| Is the thread tension too high for selected thread?                                                    | Lower the thread tension in small increments until problem is solved.                                                                                                    |  |  |

## Bobbin Thread Breaks

| Is the correct bobbin used?         | Use only bobbins especially designed for the performance icon <sup>™</sup> machine.    |  |
|-------------------------------------|----------------------------------------------------------------------------------------|--|
| Did you insert the bobbin properly? | Check the bobbin thread.                                                               |  |
| Is the needle plate hole damaged?   | Change the needle plate.                                                               |  |
| Is the bobbin area full of lint?    | Clean lint from bobbin area and use only the original bobbins approved for this model. |  |
| Is the bobbin wound correctly?      | Wind a new bobbin.                                                                     |  |

## The Seam has Uneven Stitches

| Is the thread tension correct?                | Check needle thread tension.                                                                            |  |
|-----------------------------------------------|----------------------------------------------------------------------------------------------------|--|
|                                               | Remove the thread completely and rethread the machine, see <u>Threading the Upper Thread</u> , page 30. |  |
| Is the thread you are using thick or slubbed? | Change the thread.                                                                                      |  |

| Is the bobbin thread evenly wound? | Check bobbin winding.                                                                                               |
|------------------------------------|----------------------------------------------------------------------------------------------------|
| Is a correct needle used?          | Insert a proper needle correctly as described, see <a href="Changing the Needle">Changing the Needle</a> , page 29. |
|                                    | Use a needle suitable for selected fabric. See <u>Selecting</u> <u>Correct Thread/Needle Combination, page 32</u> . |

## The Machine Does Not Feed or Feeds Irregularly

| Did you thread the machine properly?              | Remove the thread completely and rethread the machinesee Threading the Upper Thread, page 30. |  |
|---------------------------------------------------|-----------------------------------------------------------------------------------------------|--|
| Has sewing lint collected between the feed teeth? | Remove the needle plate and clean the feed teeth with the brush.                              |  |
| Is the free motion setting on?                    | Turn off free motion setting in sewing mode.                                                  |  |
| Are the feed teeth set to down?                   | Make sure the feed teeth are not set to down in the settings menu.                            |  |
| Is the correct presser foot used?                 | Attach correct presser foot.                                                                  |  |

#### Service

#### Have your sewing machine serviced regularly by your local authorized retailer!

If you have followed this troubleshooting information and still have problems, contact your retailer. It may be helpful to bring the fabric, thread and stabilizer you are using with you. If you have a stitch out that shows the problem, please bring that as well. A sewing sample will often give better information than words and help your technician diagnose the problem.

## Non-Original Parts and Accessories

The warranty does not cover any defect or damage caused by use of non-original accessories or parts.

## Technical specification

## performance icon™ machine

| Rated voltage        | 100-120V/200-240V, 50-60Hz   |  |  |
|----------------------|------------------------------|--|--|
| Nominal consumption  | <100W                        |  |  |
| 1                    |                              |  |  |
| Light                | LED lamps                    |  |  |
| Sewing speed         | 1050 stitches/minute maximum |  |  |
| Foot control model   | FR5                          |  |  |
| Safety class         | II                           |  |  |
| WiFi module:         |                              |  |  |
| Frequency            | 2.4GHz band 802.11 b/g/n     |  |  |
| Transmitting power   | +17dBm                       |  |  |
| Receiver sensitivity | -97dBm                       |  |  |

| Net weight (kg), machine only | 14.5 |
|-------------------------------|------|
| Machine dimensions:           |      |
| Length (mm)                   | 590  |
| Width (mm)                    | 220  |
| Height (mm)                   | 400  |

<sup>•</sup> The technical specifications and this user's guide can be changed without prior notice.

## 11 IMPORTANT

## IMPORTANT SAFETY INSTRUCTIONS

This household sewing machine is designed to comply with IEC/EN 60335-2-28 and UL1594.

When using an electrical appliance, basic safety precautions should always be followed, including the following:

Read all instructions before using this household sewing machine. Keep the instructions at a suitable place close to the machine. Make sure to hand them over if the machine is given to a third party.

## DANGER -TO REDUCE THE RISK OF ELECTRIC SHOCK:

 A sewing machine should never be left unattended when plugged in. Always unplug this sewing machine from the electric outlet immediately after using and before cleaning, removing covers, lubricating or when making any other user servicing adjustments mentioned in the instruction manual.

# WARNING -TO REDUCE THE RISK OF BURNS, FIRE, ELECTRIC SHOCK, OR INJURY TO PERSON:

- Do not allow to be used as a toy. Close attention is necessary when this sewing machine is used by or near children.
- Use this sewing machine only for its intended use as described in this manual. Use only attachments recommended by the manufacturer as contained in this manual.
- Never operate this sewing machine if it has a damaged cord or plug, if it is not working properly, if it has been dropped or damaged, or dropped into water. Return the sewing machine to the nearest authorized dealer or service center for examination, repair, electrical or mechanical adjustment.
- Never operate the sewing machine with any air openings blocked. Keep ventilation openings of the sewing machine and foot control free from the accumulation of lint, dust, and loose cloth.
- Keep fingers away from all moving parts. Special care is required around the sewing machine needle.
- Always use the proper needle plate. The wrong plate can cause the needle to break.
- Do not use bent needles.
- Do not pull or push fabric while stitching. It may deflect the needle causing it to break.
- · Wear safety glasses.

- Switch the sewing machine off ("0") when making any adjustment in the needle area, such as threading needle, changing needle, threading bobbin, or changing presser foot, etc.
- Never drop or insert any object into any opening.
- Do not use outdoors.
- Do not operate where aerosol (spray) products are being used or where oxygen is being administrated.
- To disconnect, turn all controls to the off ("0") position, then remove plug from outlet.
- Do not unplug by pulling on cord. To unplug, grasp the plug, not the cord.
- The foot control is used to operate the machine. Avoid placing other objects on the foot control.
- · Do not use the machine if it is wet.
- If the LED lamp is damaged or broken, it must be replaced by the manufacturer or its service agent or a similarly qualified person, in order to avoid a hazard.
- If the supply cord connected with the foot control is damaged, it must be replaced by the manufacturer or its service agent or a similarly qualified person, in order to avoid a hazard.
- This sewing machine is provided with double insulation. Use only identical replacement parts. See instructions for Servicing of Double-Insulated Appliances.

#### SAVE THESE INSTRUCTIONS

#### FOR EUROPE ONLY:

This appliance can be used by children aged from 8 years and above and persons with reduced physical, sensory or mental capabilities or lack of experience and knowledge if they have been given supervision or instruction concerning use of the appliance in a safe way and understand the hazards involved. Children shall not play with the appliance. Cleaning and user maintenance shall not be made by children without supervision.

The noise level under normal operating conditions is less than 80dB(A).

The machine must only be used with foot control of type FR5 manufactured by Shanghai Binao Precision Mould Co., Ltd.

#### FOR OUTSIDE EUROPE:

This sewing machine is not intended for use by persons (including children) with reduced physical, sensory or mental capabilities, or lack of experience and knowledge, unless they have been given supervision or instruction concerning use of the sewing machine by a person responsible for their safety. Children should be supervised to ensure that they do not play with the sewing machine.

The noise level under normal operating conditions is less than 80dB(A).

The machine must only be used with foot control of type FR5 manufactured by Shanghai Binao Precision Mould Co., Ltd.

## SERVICING OF DOUBLE INSULATED PRODUCTS

In a double-insulated product, two systems of insulation are provided instead of grounding. No ground means is provided on a double-insulated product, nor should a

means for grounding be added to the product. Servicing of a double-insulated product requires extreme care and knowledge of the system and should be done only by qualified service personnel. Replacement parts for a double-insulated product must be identical to those parts in the product. A double-insulated product is marked with the words 'DOUBLE INSULATION' or 'DOUBLE INSULATED'.

#### Licenses

Placeholder for links to licence documents.

You have purchased a modern, updatable sewing machine. As we regularly release firmware updates, it is possible that there may be some differences between the machine firmware and the firmware described in the user's guide. Consult your local authorized PFAFF® retailer, and be sure to visit our website at www.pfaff.com for the latest updates of the firmware and the user's guide.

We reserve the right to change the machine equipment and the assortment of accessories without prior notice, or make modifications to the performance or design. Such modifications, however, will always be to the benefit of the user and the product.

#### INTELLECTUAL PROPERTY

Patents protecting this product are listed on a label positioned underneath the Sewing Machine.

ICON, IDT, IDT™, MYSEWNET, PERFORMANCE, PFAFF, and PERFECTION STARTS HERE are trademarks of Singer Sourcing Limited LLC.

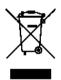

Please note that on disposal, this product must be safely recycled in accordance with relevant National legislation relating to electrical/electronic products. Do not dispose of electrical appliances as unsorted municipal waste, use separate collection facilities. Contact your local government for information regarding the collection systems available. When replacing old appliances with new ones, the retailer may be legally obligated to take back your old appliance for disposal free of charge.

If electrical appliances are disposed of in landfills or dumps, hazardous substances can leak into the groundwater and get into the food chain, damaging your health and well-being.

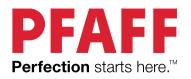